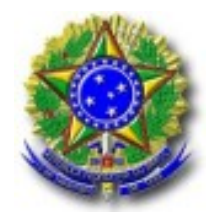

Tribunal Regional Federal - 5ª Região

# **Juizado Especial Digital - Creta v2.6**

© 2005 Tribunal Regional Federal da 5a. Região

# Índice

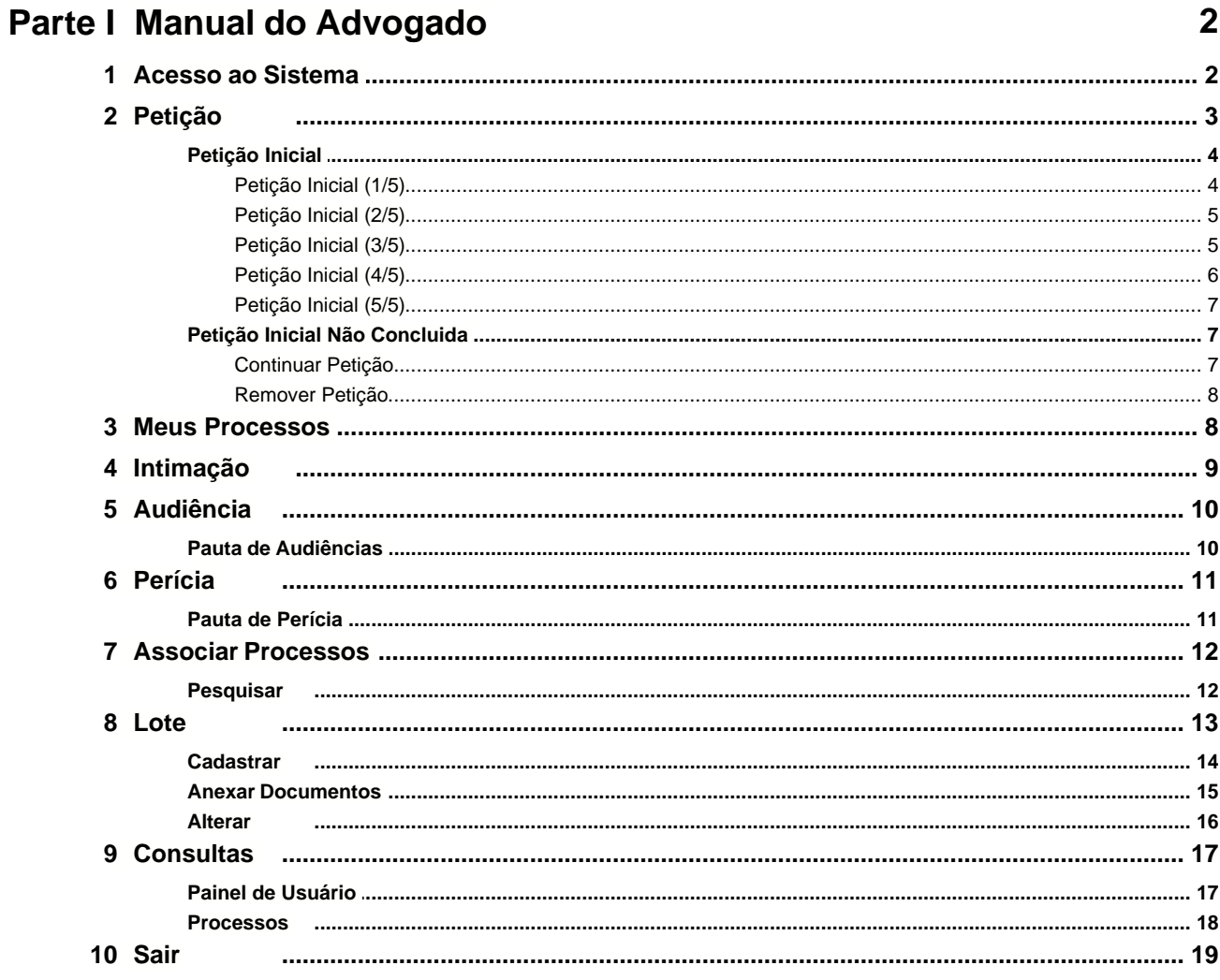

 $\mathbf I$ 

# **1 Manual do Advogado**

# **1.1 Acesso ao Sistema**

Ao acessar o sistema, verá a tela abaixo :

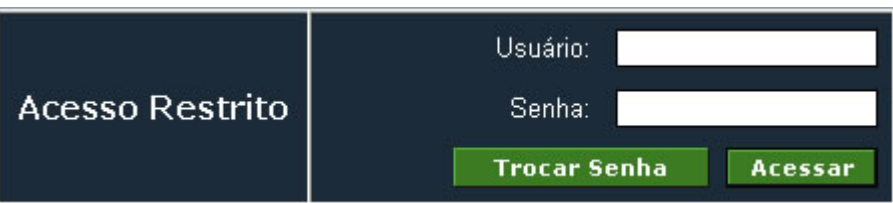

Indique o usuário e senha fornecidos pelo Juizado Especial em que estiver atuando, para acessar o sistema.

## **PASSO A PASSO**

- 1. Acesse a página do Juizado Especial;
- 2. Clique no link para o sistema de Juizado Digital;
- 3. Verá o quadro acima e deverá indicar seu usuário e senha;
- 4. Aperte o botão "Acessar".

Aconselhamos que da primeira vez que acessar o sistema, troque a sua senha.

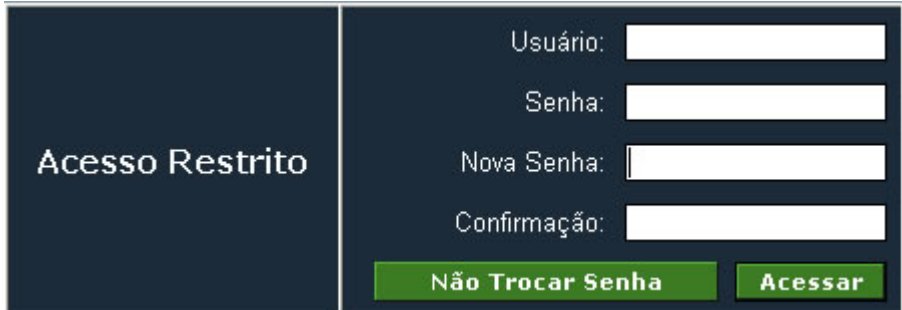

## **PASSO A PASSO**

- 1. Acesse a página do Juizado Especial;
- 2. Clique no link para o sistema de Juizado Digital;
- 3. Aperte o botão "Trocar Senha";
- 4. Verá o quadro acima e deverá indicar seu usuário e senha;
- 5. Escolha uma "Nova Senha";
- 6. Faça a "Confirmação" dessa nova senha;
- 7. Aperte o botão "Acessar".

Poderá acessar o sistema sem trocar a senha, mesmo que tenha apertado o botão "Trocar Senha". Para isso, basta apertar o botão "Não Trocar Senha" e ignorar os passos 5. e 6.

Note que a partir desta identificação, TUDO o que for feito no sistema, será gravado, sendo o usuário identificado, bem como quando o fez.

Para todos os efeitos, tudo o que seja feito, bem como as consequências que daí advenham, são da responsabilidade exclusiva do dono dos dados de acesso usados.

**Por este motivo: os dados de acesso (combinação de usuário e senha) são PESSOAIS e** INTRANSFERÍVEIS.

# **1.2 Petição**

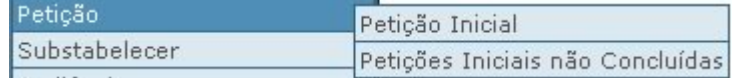

ANTES de começar, deverá preparar toda a documentação a ser anexada ao processo.

Digitalize toda a documentação das partes, se possivel, do seguinte modo:

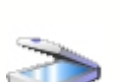

- Documentos com imagens/fotos (identificação, CPF, etc...), deverão ser digitalizados, preferencialmente, com qualidade máxima : 100dpi, 256 cores (aconselhável);
- Documentos (certidões, documentos comprobatórios, etc...), mesmo com imagens como logomarcas/marcas de água, deverão ser digitalizados, preferencialmente, com qualidade máxima : 150dpi, preto e branco (aconselhável);
- Documentos que antes necessitava assinar antes de anexar ao processo (ex: petição inicial), agora deverá juntá-los como um anexo, em formato digital (.PDF, .DOC, .RTF ou .XLS);

Imagens deverão ser gravadas numa das extensões : PDF, JPG, GIF, PNG Documentação deverá ser gravada numa das extensões : PDF, DOC, RTF, XLS

## **1.2.1 Petição Inicial**

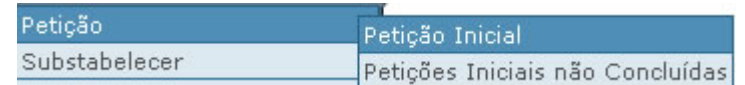

A Petição inicial é feita em 5 passos:

- 1. Indicação dos dados do processo;
- 2. Escolha do objeto do processo;
- 3. Identificação das partes;
- 4. Inclusão dos documentos;
- 5. Verificação de todos os dados da Petição Inicial.

Poderá parar a inclusão da petição inicial em qualquer momento e deixar para finalizar mais tarde.

## <span id="page-5-0"></span>**1.2.1.1 Petição Inicial (1/5)**

## Petição Inicial - Etapa 1 de 5

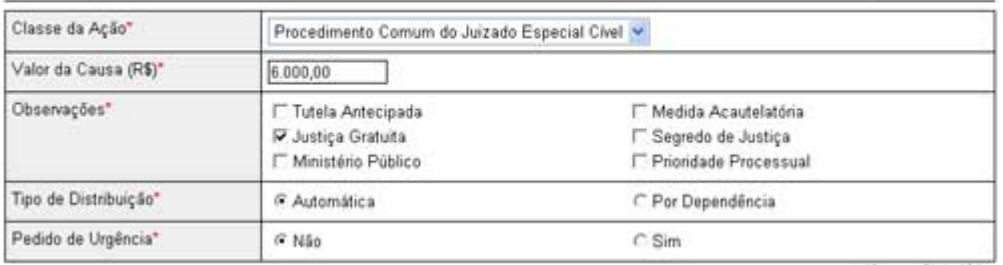

## *PASSO A PASSO*

- *1. Menu PETIÇÃO;*
- *2. PETIÇÃO INICIAL;*
- *3. Classe da Ação;*
- *4. Selecionar parte que está entrando com a petição, se for o caso;*
- *5. Indique o Valor da Causa;*
- *6. No campo observações poderá escolher uma das seguintes opções:*
	- *· Tutela Antecipada;*
		- *· Justiça Gratuita;*
		- *· Ministério Público;*
		- *· Medida Acautelatória;*
		- *· Segredo de Justiça;*
		- *· Prioridade Processual.*
- *7. Indique o Tipo de Distribuição (no caso de ser Por Dependência, indique o nº de Processo Originatório);*
- *8. Indique se pretende Pedido de Urgência (se sim, indique o Motivo da Urgência);*
- *9. Indique se Permite Substabelecer (ignore esta opção será retirada na próxima versão do sistema);*
- *10. Após conferir todos os dados indicados, deve prosseguir para o passo seguinte, apertando o botão "Continuar".*

**L**Os campos marcados com \* são obrigatórios

## **1.2.1.2 Petição Inicial (2/5)**

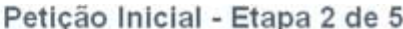

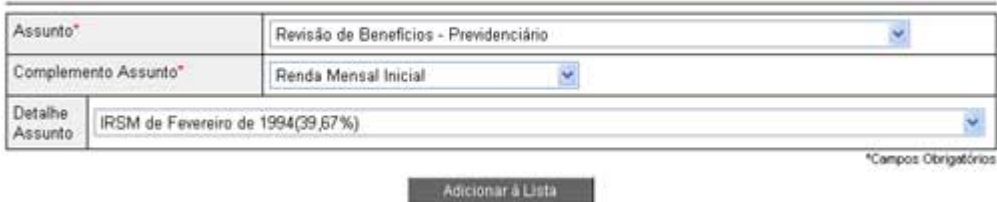

## *PASSO A PASSO*

*Na página 2/5 terá, no topo, um pequeno quadro resumo, dos dados da petição inicial atual já indicados;*

- *1. Informe o objeto do processo judicial, indicando qual o Assunto Judicial, Complemento de Assunto e Detalhe (caso se aplique)*
	- *A. Escolha o Assunto Judicial;*
	- *B. Informe o Complemento do Assunto Judicial escolhido;*
	- *C. Se for pedido, especifique o detalhe do assunto Judicial;*
	- *D. Finalmente, para escolher este objeto, aperte o botão "Adicionar à Lista" para o adicionar à lista de objetos deste processo.*

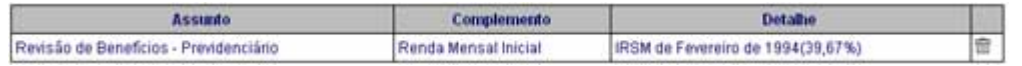

- *2. Irá então visualizar, na lista de objetos do processo, o assunto judicial escolhido. Note que poderá remover um assunto já adicionado, bastando apertar a na linha respectiva;*
- *3. Após conferir todos os dados indicados, deve prosseguir para o passo seguinte, apertando o botão "Continuar".*

**Cos campos marcados com** \* são obrigatórios

## **1.2.1.3 Petição Inicial (3/5)**

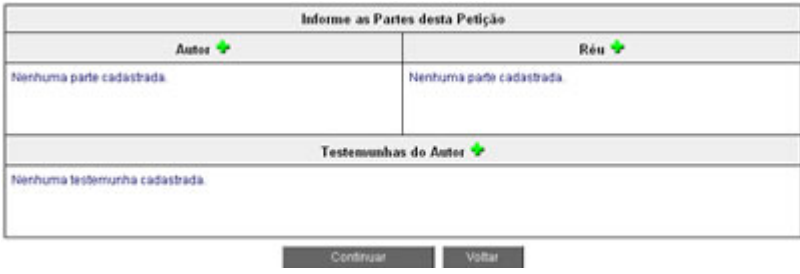

## *PASSO A PASSO*

*Na página 3/5 terá, no topo, um pequeno quadro resumo, dos dados da petição inicial atual já indicados;*

- *1. Informe as Partes da Ação (Autor e Réu), clicando o simbolo* 
	- A. Após clicar o simbolo <sup>-1</sup>, será aberta uma janela para que possa pesquisar e *encontrar facilmente a parte que procura para adicionar ao processo.*
	- *B. A janela é dividida em duas partes: no topo os Critérios de Pesquisa e em baixo o resultado da pesquisa efetuada com os critérios selecionados (para facilitar a visualização, os resultados da pesquisa, serão limitados a 10 por página). Por exemplo, poderá procurar uma pessoa fisica para adicionar, para isso deverá selecionar no Tipo : "Pessoa Fisica" e depois poderá indicar o CPF (já que é um dado que restringirá os resultados o mais possível).*
	- *C. Ao apertar o botão "Pesquisar", aparecerá o resultado da pesquisa abaixo, podendo adicionar a parte clicando o simbolo à direita do nome da parte.*
	- *D. Caso a parte não apareça após ser efetuada a pesquisa, poderá adicioná-la, apertando o botão "Nova Parte/Testemunha". Ao fazê-lo, irá abrir uma janela onde deverá indicar os dados da parte. (note que todos os campos marcados com \* são obrigatórios).*
- 2. Caso necessite indicar Testemunhas do Autor, deverá clicar o simbolo **refundante de seguir** *os passos em 1.;*
- *3. Após conferir todos os dados indicados, deve prosseguir para o passo seguinte, apertando o botão "Continuar".*

**L**Os campos marcados com \* são obrigatórios

#### **1.2.1.4 Petição Inicial (4/5)**

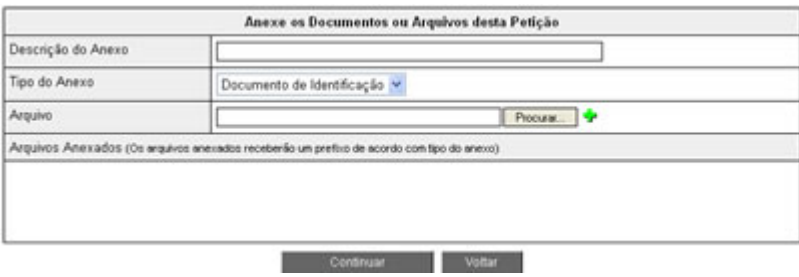

#### *PASSO A PASSO*

*Na página 4/5 terá, no topo, um pequeno quadro resumo, dos dados da petição inicial atual já indicados;*

- *1. Anexe documentação ao processo (este passo deverá ser repetido tantas vezes, quantos documentos tiver para anexar)*
	- *A. Indique uma descrição do documento que irá anexar (serve para identificar este documento da lista de todos os que já foram anexados ao processo);*
	- *B. Informe o tipo de anexo;*
	- *C. Deverá procurar no seu computador o arquivo com o documento a ser anexado e clique no simbolo para o anexar ao processo.*

*2. Após conferir todos os documentos anexados, da lista "Arquivos Anexados", deve prosseguir para o passo seguinte, apertando o botão "Continuar".*

Note que não poderá remover nenhum documento já anexado. Caso adicione algum documento por engano, deverá adicionar um novo (o correto), com a indicação de que o anterior deverá ser desconsiderado.

**L**Os campos marcados com \* são obrigatórios

#### **1.2.1.5 Petição Inicial (5/5)**

## *PASSO A PASSO*

- *1. Este passo serve para verificação de todos os dados informados para este processo. Deverá verificar se tudo está correto (Dados da ação/causa, observações adicionais), se não falta nenhum dado (partes, documentos, etc...);*
- *2. Após conferir todos os dados indicados, deverá dar por terminada a entrada da Petição Inicial, apertando o botão "Finalizar".*
- *3. O processo será aberto e visualizará de imediato o comprovante com indicação do n°do processo e n° do protocolo;*

 *Ao finalizar será gerado o n° do processo e ocorrerá a distribuição automática, sendo que a distribuição só é feita em dias úteis. Se der entrada numa petição inicial num final de semana, ou dia feriado, a distribuição será feita no dia útil seguinte.*

*Note que APÓS finalizar a Petição Inicial, não poderá mais efetuar qualquer correção ao processo.* **L**Os campos marcados com \* são obrigatórios

## **1.2.2 Petição Inicial Não Concluida**

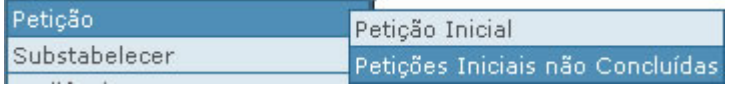

Poderá parar a inclusão da petição inicial em qualquer momento e deixar para finalizar mais tarde.

Poderá, em alternativa, Remover uma petição que já começou mas que não deseja terminar.

#### **1.2.2.1 Continuar Petição**

## *PASSO A PASSO*

- *1. Menu PETIÇÃO;*
- *2. PETIÇÕES INICIAIS NÃO CONCLUIDAS Verá um painel com a lista de todas as petições a que já deu inicio mas não terminou.;*

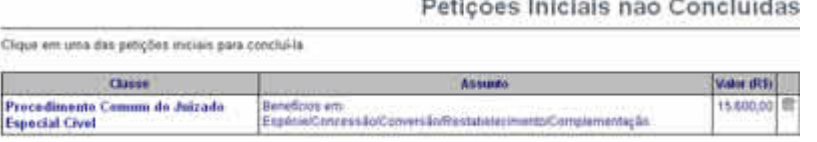

Para incluir uma nova potição inicial, clique aquil

- *3. Escolha a petição que deseja continuar/finalizar, de acordo com os dados indicados (Classe da Ação, Assunto, Valor), clicando na descrição da "Classe";*
- *4. Será mostrado então o [passo 1](#page-5-0)* <sup>4</sup> *da entrada de petições iniciais.*

## **1.2.2.2 Remover Petição**

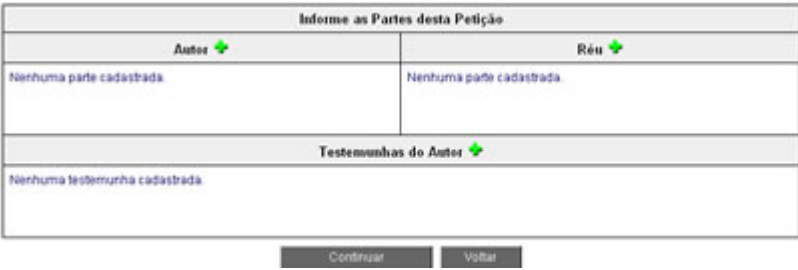

## *PASSO A PASSO*

- *1. Menu PETIÇÃO;*
- *2. PETIÇÕES INICIAIS NÃO CONCLUIDAS Verá um painel com a lista de todas as petições a que já deu inicio mas não terminou.;*
- *3. Escolha a petição que deseja remover, de acordo com os dados indicados (Classe da Ação, Assunto, Valor), clicando a respeitante a esse processo.*
- *4. Será pedida a confirmação de que realmente deseja remover esse processo e, se respondida afirmativamente, o processo será removido do sistema;*

# **1.3 Meus Processos**

Para consultar os seus processos, acesse o seu painel de usuário, de uma das seguintes formas:

1. Usando o menu do lado esquerdo, dentro do item de menu "Consultas" :

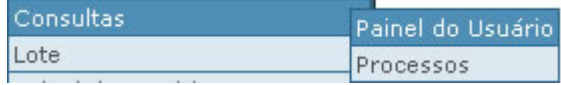

2. Ou ainda clicando no penúltimo item do menu (contando do topo) :

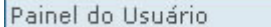

De ambas as formas, no primeiro quadro, terá acesso à informação da quantidade de processos que tem, por fase :

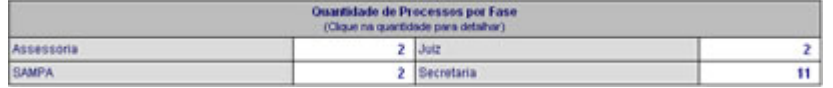

Para ver todos os processos em cada uma das situações, basta clicar no n° correspondente à quantidade de processos, nessa fase.

Neste quadro poderá acompanhar o evoluir do estado de cada processo, visualizando a sua passagem de fase em fase, à medida que o mesmo vai tramitando.

*© 2005 Tribunal Regional Federal da 5a. Região*

# **1.4 Intimação**

O advogado poderá ver o n° de processos com intimações/citações (para ele):

- Pendentes:
- Já confirmadas nos últimos 10 dias;
- As que venceram nos últimos 10 dias.

Para o ver, basta acessar o painel de usuário de uma das seguintes formas:

1. Usando o menu do lado esquerdo, dentro do item de menu "Consultas" :

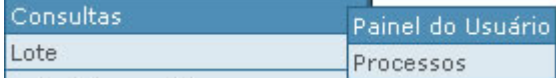

2. Ou ainda clicando no penúltimo item do menu, contando do topo :

#### Painel do Usuário

De ambas as formas verá o painel de controlo onde terá acesso à informação das intimações/citações:

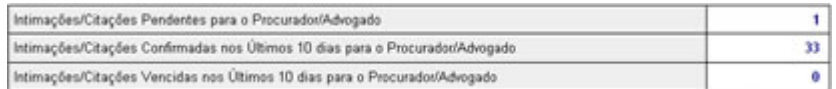

Com este painel, terá a visão estatística da quantidade de processos com, ou sem, pendência em termos de Intimações/Citações.

Se desejar ver todos os processos em cada uma das situações, basta clicar no nº correspondente a essa linha.

#### **Dar-se como Intimado/Citado** :

#### **PASSO A PASSO**

1. Clique no n° dessa linha (no quadro exemplo, é o n° "1") e visualizará uma lista de processos como a abaixo;

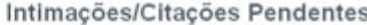

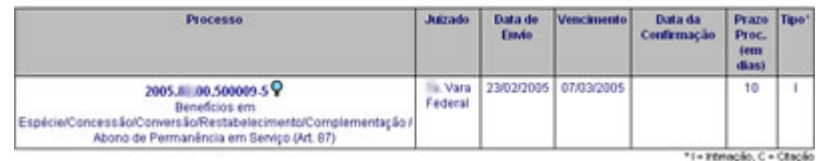

- 2. Para escolher o processo que deseja dar-se como intimado/citado, deverá clicar no n° do Processo (ou na lupa);
- 3. A partir do momento em que clicou no n° do processo está intimado/citado. Poderá então consultar os dados do processo (movimentações, partes, etc..) e ver qual o motivo/assunto da intimação/citação clicando o link (no topo da página) com o nome "Intimações";

# **1.5 Audiência**

Audiências

Pauta de Audiências

## **1.5.1 Pauta de Audiências**

Poderá tirar uma pauta de todas as audiências, em um determinado periodo :

## **PASSO A PASSO**

- 1. Menu AUDIÊNCIAS;
- 2. PAUTA DE AUDIÊNCIAS;

Audiências Pauta de Audiências

3. Em seguida, deverá filtrar os processos para os quais deseja tirar a pauta, indicando (obrigatoriamente) qual o periodo da audiência:

Pauta de Audiências

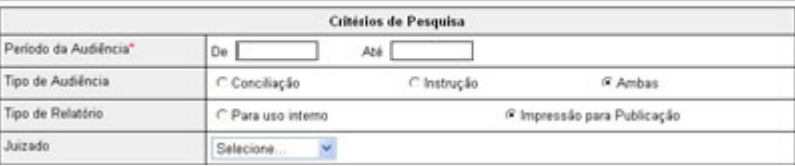

Poderá ainda filtrar por Tipo de Audiência e/ou por Juizado;

4. Será aberta uma janela com a pauta das audiências, onde poderá verificar: tanto o n° dos processos, quanto as partes envolvidas em cada um deles (para melhor identificação); qual o assunto do processo; e qual a situação da audiência, para cada dia, e processo, apresentados (por linha).

## PAUTA DE AUDIÊNCIAS ENTRE 01/08/2005 a 01/09/2005

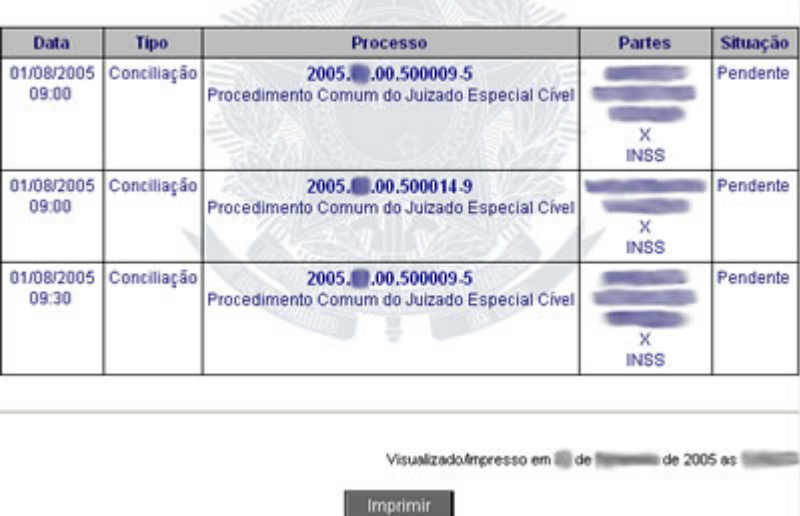

5. Para imprimir a pauta, aperte o botão "Imprimir" no final da página.

Poderá dar-se o caso de uma audiência ter sido remarcada. Nesse caso, o mesmo processo, numa

data, terá a situação "Cancelada" e numa outra data, a situação "Remarcada".

As audiências marcadas e ainda não realizadas, assumem a designação "Pendente".

As audiências já realizadas, ficam designadas como "Realizada".

# **1.6 Perícia**

Perícia Pauta da Perícia

## **1.6.1 Pauta de Perícia**

Poderá tirar uma pauta de todas as perícias que os seus processos terão, em determinado espaço de tempo :

## **PASSO A PASSO**

- 1. Menu PERÍCIA;
- 2. PAUTA DE PERÍCIA;

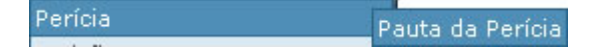

3. De seguida, deverá filtrar os processos para os quais deseja tirar a pauta, indicando (obrigatoriamente) qual o periodo da perícia:

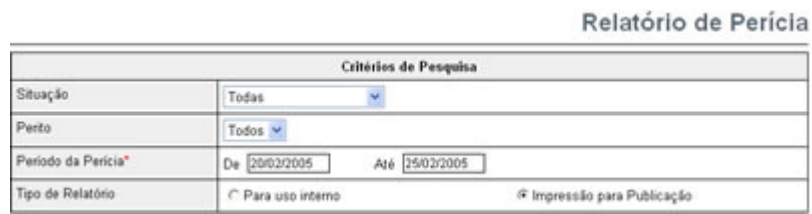

Poderá ainda filtrar por Situação da Perícia e/ou Perito (nome);

4. Será aberta uma janela com a pauta das perícias, onde poderá verificar tanto o n° dos processos, como as partes envolvidas em cada um deles (para melhor identificação), qual o assunto do processo e qual a situação da perícia para cada dia e processo indicados (em cada linha).

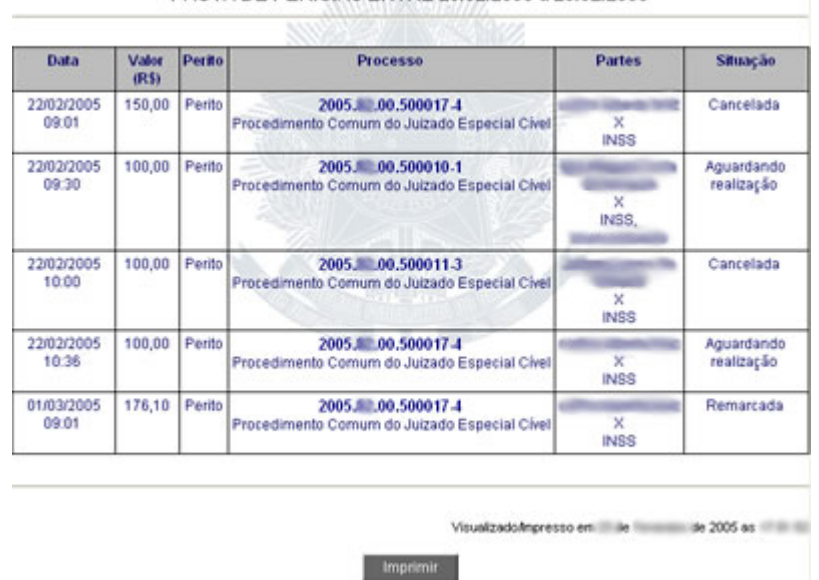

#### PAUTA DE PERÍCIAS ENTRE 20/02/2005 a 25/02/2005

5. Para imprimir a pauta, aperte o botão "Imprimir" no final da página.

Poderá dar-se o caso de uma perícia ter sido remarcada. Nesse caso, o mesmo processo, numa data, terá a situação "Cancelada" e numa outra data, a situação "Remarcada".

Desde o momento em que a data de uma perícia foi atingida, se ainda não estiver a informação, no sistema, do resultado da mesma, a situação dessa perícia assume a designação "Aguardando realização". Esta informação será dada até que seja adicionado no sistema, o laudo dessa perícia.

As perícias marcadas e ainda não realizadas, assumem a designação "Aguardando realização".

As perícias já realizadas, ficam designadas como "Realizada".

Consultar

# **1.7 Associar Processos**

Associar Processos

## **1.7.1 Pesquisar**

Para que um outro advogado tenha acesso a um processo seu, terá de o associar ao processo, do seguinte modo :

#### **PASSO A PASSO**

- 1. Menu ASSOCIAR PROCESSOS;
- 2. PESQUISAR;

Associar Processos Consultar

3. Em seguida, deverá filtrar os processos que deseja disponibilizar para outro advogado. Indique os critérios de pesquisa, desses processos, e aperte o botão "Pesquisar";

**Associar Processos** 

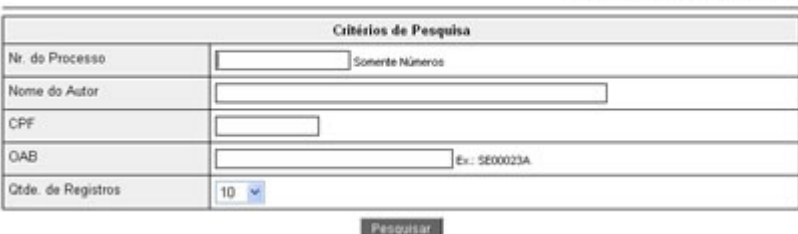

4. Irá visualizar todos os processos que obedecem aos critérios que indicou para pesquisa. Poderá, então selecionar os processos a que deseja dar acesso a outro advogado, escolhendo a opção "Selecionar";

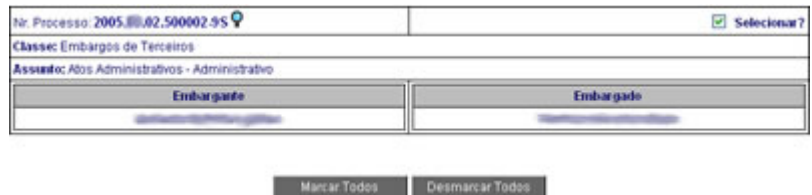

5. Depois de "Selecionar" os processos, deverá indicar, no quadro abaixo, qual o advogado que deverá ser associado ao processo;

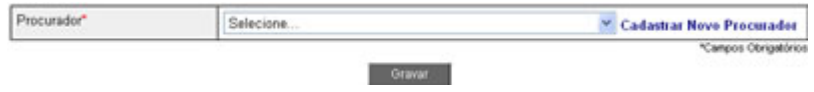

- 6. Aperte o botão "Gravar" e esse advogado ficará associado a todos os processos selecionados no ponto 4. A partir desse momento, quando o advogado selecionado acessar o painel de usuário dele, já visualizará esses processos junto com os que tinha anteriormente, podendo visualizar documentos, além dos demais dados do processo, bem como anexar novos documentos.
- Note que apenas poderá associar outros advogados a processos seus. Não conseguirá associar a advogados a processos a que não tenha acesso (que não sejam seus).
- Ao dar acesso a um outro advogado, não deixará de ter acesso ao processo. Apenas estará disponibilizando o acesso ao processo a outro advogado.
- Todas as ações do outro advogado nestes processos (por exemplo anexar documentos), ficarão registradas no sistema que foi ele quem as tomou. Assim, visto que o controle é feito por usuário e senha, tudo o que cada um dos advogados fizer no sistema, continuará sendo identificado individualmente e não por, por exemplo, "advogados do autor".
	- Lembre-se : o controle de responsabilidades é sempre feito por usuário e senha.

## **1.8 Lote**

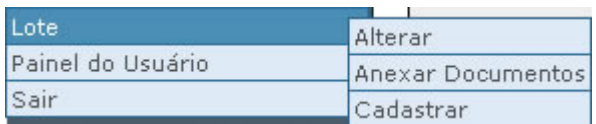

Neste modulo, poderá montar um lote de processos com características semelhantes, de modo a executar operações específicas no sistema (anexar documentos), em todos os processos desse lote, de uma só vez.

## **1.8.1 Cadastrar**

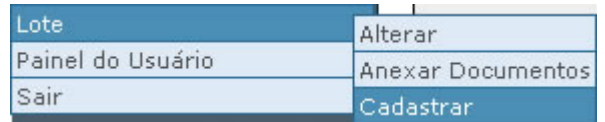

## *P***ASSO A PASSO**

- 1. Menu LOTE;
- 2. CADASTRAR;
- 3. Comece por procurar os processos que pretende incluir no lote que está cadastrando;

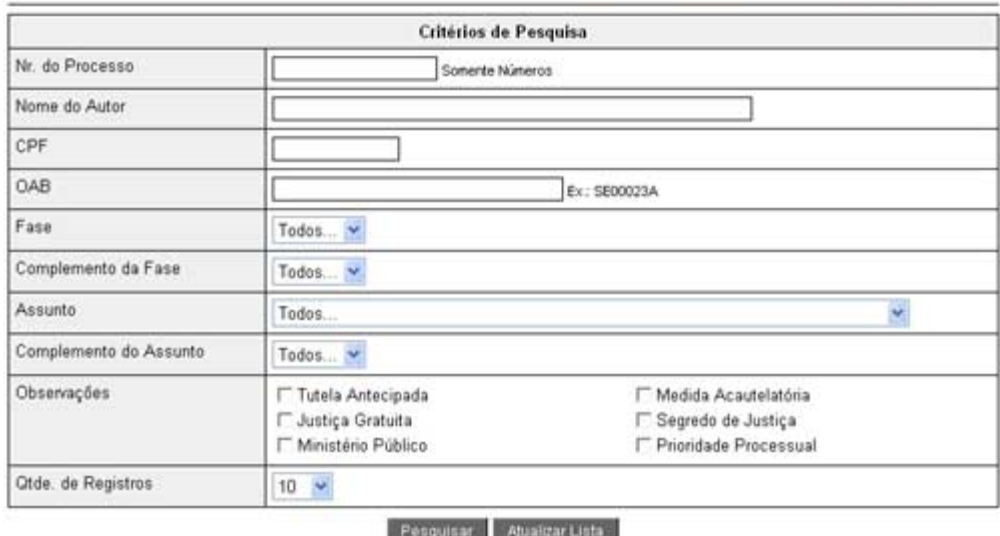

4. Deverá preencher os campos, com os critérios de pesquisa, para encontrar os processos que deseja adicionar ao lote, e apertar o botão "Pesquisar";

 No caso de necessitar de criar um lote com muitos processos, poderá escolher em "**Qtde. de Registros**" por página, um valor de até 200. Neste caso, serão listados até 200 processos na primeira página, podendo apertar o botão "Selecionar Todos" e escolher todos, dessa página, de uma só vez.

- 5. Serão mostrados, na lista abaixo, os processos que obedeceram aos critérios de pesquisa que indicou e poderá selecionar aqueles que pretende adicionar ao lote;
- 6. Indique a descrição do lote;

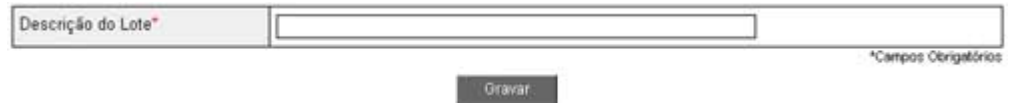

- 7. Se pretender, poderá remover processos do lote atual, clicando na  $\overline{\mathfrak{m}}$ ;
- 8. Aperte o botão "Gravar" e o lote estará criado.

## Anexar Processos aos Lotes

## **1.8.2 Anexar Documentos**

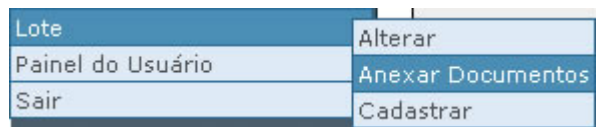

Com esta opção, poderá adicionar a um lote (grupo) de processos, o mesmo documento, de uma só vez.

Quando necessita de anexar documentos que, devido à sua generalidade, são iguais e repetidos em vários processos da mesma natureza, poderá utilizar esta opção, fazendo isso de uma só vez, para todos os processos de um mesmo lote.

#### **PASSO A PASSO**

- 1. Menu LOTE;
- 2. ANEXAR DOCUMENTOS;
- 3. É mostrada uma tela onde deverá pesquisar os lotes de processos, aos quais deseja adicionar documentos em lote;

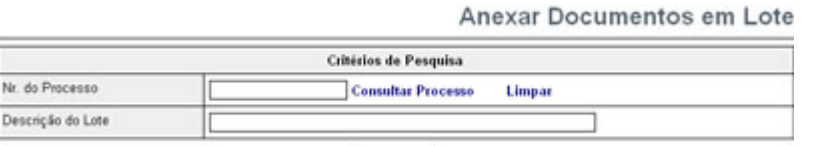

- 4. Deverá preencher os campos, com os critérios de pesquisa para encontrar o lote de processos, para os quais deseja adicionar documentos, e apertar o botão "Pesquisar";
- 5. Serão mostrados, na lista abaixo, os lotes que obedeceram aos critérios de pesquisa que indicou e poderá selecionar a quais pretende anexar documentos.
- 6. Deverá escolher o lote, ao qual quer adicionar documentos, clicando na operação do lote (neste caso: "Anexar Documentos");

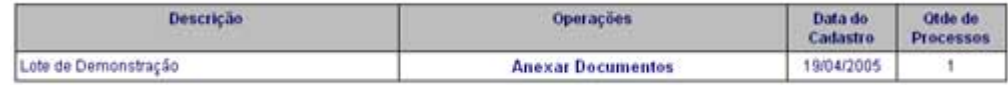

7. Deverá indicar, na tela seguinte, o documento, e dados descritivos, que pretende anexar aos processos do lote escolhido;

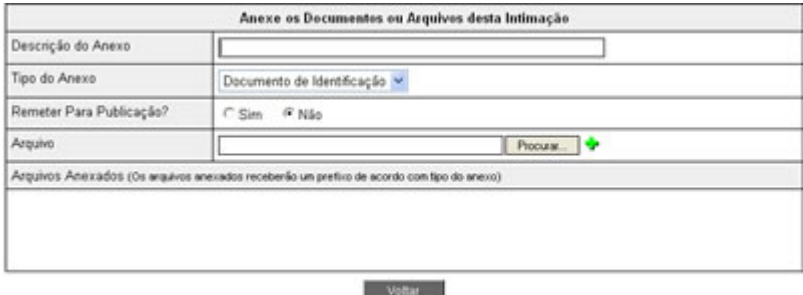

8. Indique uma descrição do documento, que irá identificá-lo na lista de documentos anexados já ao processo;

- 9. Informe o Tipo de Anexo, para melhor ser identificado;
- 10. Poderá escolher se deseja remetê-lo para publicação, ou não;
- 11. Aperte o botão "Procurar" para escolher o documento já digitalizado e gravado na sua máquina e, depois de escolhido o arquivo com o documento, clique no simbolo para o anexar a todos os processos do lote;
- 12. Irá ver, na lista de documentos já anexados, logo abaixo, que este documento foi anexado, podendo de seguida apertar o botão "Voltar".

## **1.8.3 Alterar**

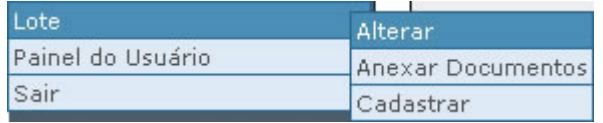

## **PASSO A PASSO**

- 1. Menu LOTE;
- 2. ALTERAR;
- 3. É apresentada uma tela de pesquisa para que possa encontrar o lote que pretende alterar.

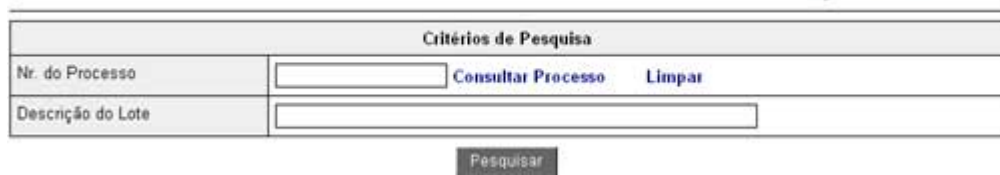

- 4. Para isso poderá indicar o nome do lote ou o nº de um processo desse lote e aperte o botão "Pesquisar";
- 5. Serão mostrados, na lista abaixo, os lotes de processos que obedeceram aos critérios de pesquisa que indicou e poderá selecionar aquele que pretende alterar;

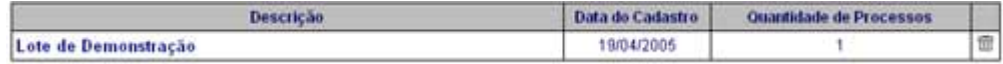

- 6. Escolha o lote que pretende alterar, clicando na "Descrição" do mesmo;
- 7. Se pretender, poderá remover um lote, clicando na  $\overline{\mathfrak{m}}$ ;
- 8. Ao selecionar o lote, será mostrada, no topo, uma tela de pesquisa de processos para adicionar a esse lote;

Alteração de Lotes

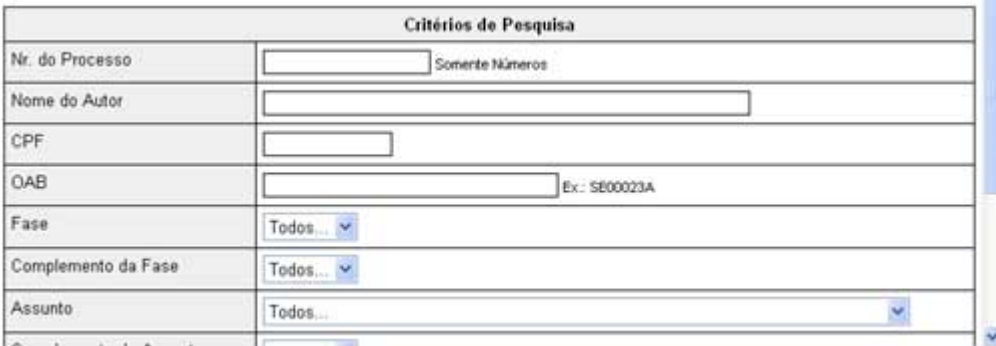

- 9. Poderá então usar a pesquisa para encontrar mais processos para juntar ao lote atual;
- 10. Sendo esta a alteração que pretende, poderá selecionar os processos encontrados, escolhendo-os usando a caixa "Selecionar?" (poderá escolher mais que um, tendo mesmo um botão "Marcar Todos" para facilitar essa operação) e depois apertar o botão "Gravar" e esses processos serão adicionados ao lote existente;
- 11. Poderá igualmente mudar o nome do lote já cadastrado. Para isso basta indicar uma nova "Descrição do Lote" e apertar o botão "Gravar";

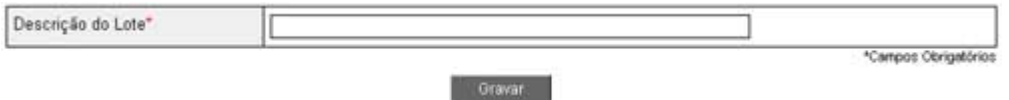

12. Igualmente, poderá remover processos do lote, bastando para isso apertar a  $\overline{m}$  desse processo;

## **1.9 Consultas**

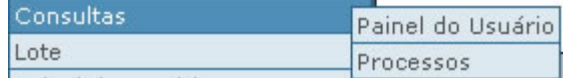

Se necessitar achar um processo, bastará fazer uma consulta (pesquisa) no sistema.

## **1.9.1 Painel de Usuário**

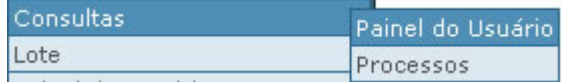

## **PASSO A PASSO**

- 1. Menu CONSULTAS;
- 2. PAINEL DE USUÁRIO Será mostrado o painel de usuário (tela que visualiza sempre que acessa o sistema);
- 3. No painel poderá ver detalhes de processos de acordo com as fases onde tem processos em andamento, para isso basta clicar no n° indicado, para processos em cada fase. De seguida

aparecerá uma tela de <u>[pesquisa](#page-19-0)</u> ସେ, onde deverá indicar os dados de modo a limitar o n° de processos, para que possa achar aquele que pretende consultar/alterar.

# <span id="page-19-0"></span>**1.9.2 Processos**

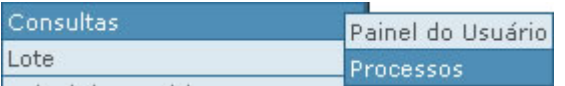

Poderá consultar qualquer processo, sempre que necessário.

## **PASSO A PASSO**

- 1. Menu CONSULTAS;
- 2. PROCESSOS;
- 3. Deverá pesquisar o processo que deseja visualizar. Para isso informe um, ou mais, dos campos abaixo:
	- N° do Processo;
	- Nome (de uma das partes);
	- CPF (de uma das partes);
	- OAB (da parte, sendo ela advogado/procurador);

#### Consulta de Processos

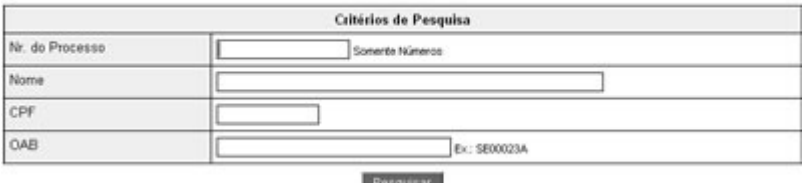

- 4. Aperte o botão "Pesquisar" e será mostrada uma lista com todos os processos que obedecem aos critérios de pesquisa indicados;
- 5. Visualize cada um dos processos da lista, clicando no "N° do Processo" ou a  $\mathbb {P}$  à direita desse n°;
- 6. Abrirá uma janela com os dados do processo escolhido que terá a possibilidade de imprimir. Para isso, aperte o botão "Imprimir" no final da página aberta.
- 7. Note que poderá, igualmente, abrir/consultar quaisquer documentos anexados ao processo, bastando para isso clicar na  $\Omega$  (ou no simbolo que identifica o tipo de arquivo) à esquerda da descrição de cada um dos documentos.

No campo "N° do Processo" poderá utilizar vários atalhos para facilitar a digitação :

- <numero> pode conter % (coringa) ou ? (caracter)
- $*3?$ 
	- \* -> este ano e esta localidade

 $3 \rightarrow n^{\circ}$  do processo

? -> ignore este campo (no caso, o ultimo campo é o digito verificador)

• \*12?

2005.xx.02.000012-? : procura processos sendo que o último caractere e o penúltimo pode ser qualquer valor.

 $• * %1$ 

2005.xx.02.<qualquer valor>-1 : procura todos os processos com digito igual a 1

• \*5%1

2005.xx.02.5<qualquer valor>-1 : procura todos os processos onde a seqüência começa com 5 e termina com 1 no dígito

• \*5%2-?

2005.xx.02.5<qualquer valor>2-? : procura todos os processos onde a seqüência começa com 5 termina com 2 e o dígito pode ser qualquer coisa.

# **1.10 Sair**

## **Esta opção é de EXTREMA importância já que garantirá a sua segurança.**

Sempre que terminar a utilização no sistema, quer o faça em privado (casa, escritório, etc...) ou num computador público (cibercafé, juizado, etc...), deverá clicar em "Sair" para desconectar o seu usuário do sistema.

O seu usuário identifica-o em todas as ações efetuadas no sistema e vale como a sua assinatura. Se deixar o sistema com o seu usuário ativo, alguém poderá agir de má fé, agindo por você, utilizando o sistema sendo você o responsável essas ações.

Poderá fazê-lo de duas formas :

1. No canto superior direito:

Sair do Sistema

2. Última opção do menu do lado esquerdo (contando do topo) :

Sair

NÃO ESQUECER: PARA SUA SEGURANÇA, SEMPRE CLIQUE EM "SAIR" DEPOIS DE TERMINAR A UTILIZAÇÃO DO SISTEMA.